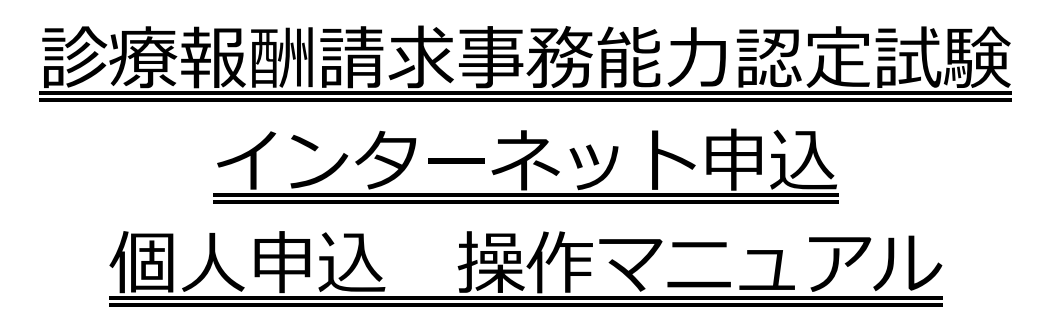

## 公益財団法人 日本医療保険事務協会 令和4年9月1日

Ver 2.0

# **目次**

#### 1 個人申込の流れ

- 2 ID取得操作
	- (1) インターネット申込画面を開く
	- (2) ID取得

#### 3 試験申込操作

- (1) インターネット申込画面を開く
- (2) 試験申込

#### 4 その他の操作

- (1) 申込内容を確認する
- (2) 申込内容を変更する
- (3) パスワードを忘れた場合(試験申込前)
- (4) パスワードを忘れた場合(試験申込済)

※当該マニュアルは「インターネット申込」操作画面と異なり「各種ボタン」を クリックしても機能しません。 ※マニュアルにある画像はイメージですので、実際とは異なる場合があります。

### **1.個人申込の流れ**

**インターネット申込に必要なもの**

- ・ **本サイトの推奨ブラウザは下記の通りです。** Windows版 Microsoft Edge、Google Chrome iOS版 Safari Android版 Google Chrome
- ・ メールアドレス 日本語のメールアドレスはシステム未対応のため登録できません。 フリーメールアドレス(無料メール)で登録された場合、 メールの受信に遅延や障害が生じることがあります。

ID取得 メールアドレスやパスワード等の登録を行います。

インターネットでのお申込にはメールアドレスが必要になります。 「ID取得」から申込出願を行ってください。

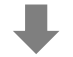

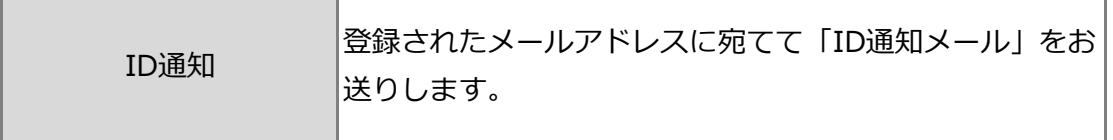

通知が届かない方は、メールアドレス誤入力の可能性があります。ID取得完了後、 10~15分待ってもメールが届かない場合は、もう一度ID取得を行ってください。

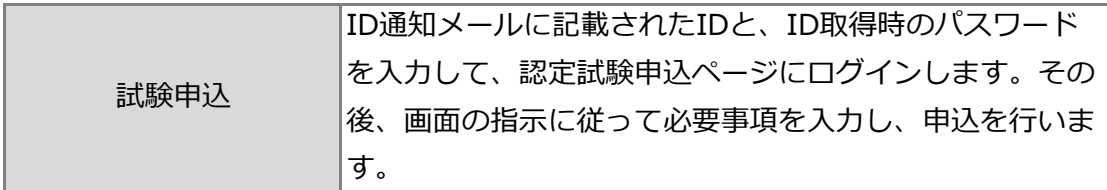

個人申込者のメールアドレス宛には、申込内容を記載した申込受付完了メールが 送信されます。

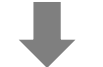

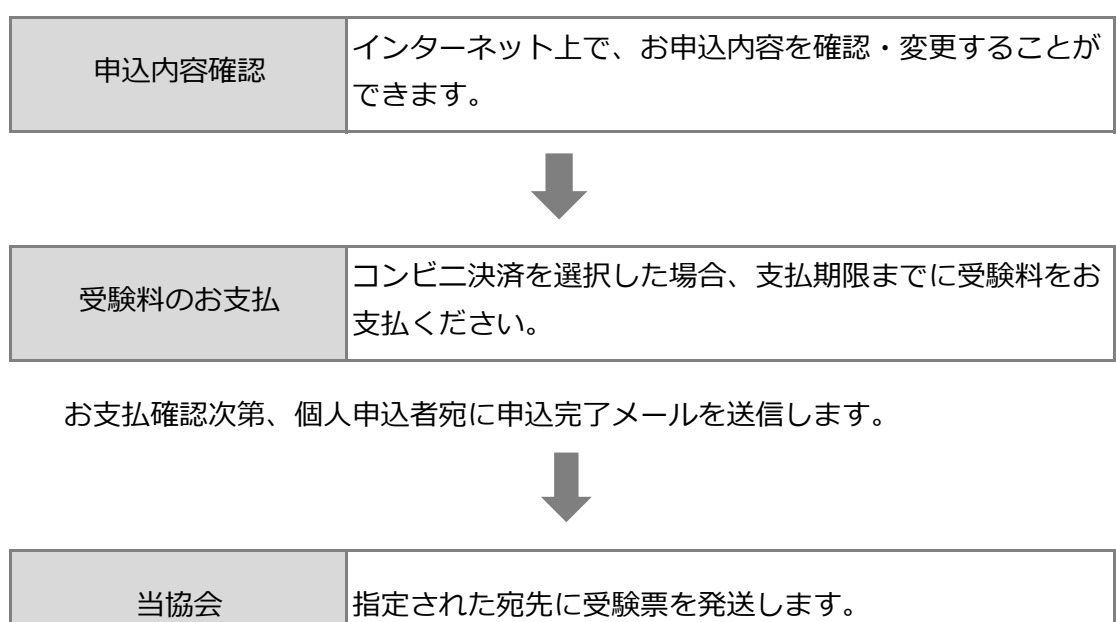

### **2.ID取得**

(1)インターネット申込画面を開く

ブラウザを起動し、「アドレス」欄に以下のURLを入力し、Enterキーを押します。

https:// www.iryohoken-jimu.jp/exam/ ※このURLはインターネット申込期間中のみ閲覧できます。

(2) ID取得

①インターネット申込トップページの「個人申込」をクリックする

診療報酬請求事務能力認定試験 インターネット申込

診療報酬請求事務能力認定試験インターネット申込

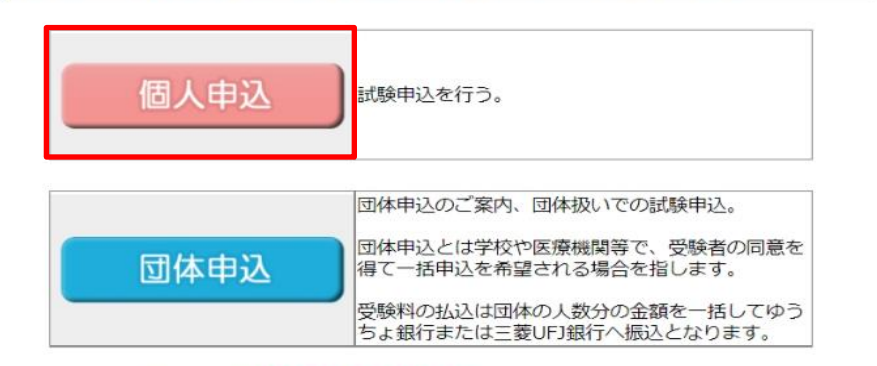

◆ご利用にあたって ※必ずお読みください。

● 本サイトの推奨プラウザは下記の通りです。

- · Windows版 Microsoft Edge、Google Chrome
	- · iOS版 Safari
	- · Android版 Google Chrome
	- ※ Windowsは、米国Microsoft Corporationの米国及びその他の国での登録商標です。
- 同時に複数のインターネット申込を行わないようにしてください。<br>- 申込が正しく行われないことがあります。
- 車椅子を使用する等別途介助が必要と思われる方は、別途その旨をご連絡ください。
- 申込最終日は大変混雑することが予想されます。余裕をもってお申込ください。
- インターネット申込FAQ (よくある質問とその回答)
- 当協会の個人情報の取扱いについて
- 特定商取引法に基づく表示

#### ②説明を読み、画面下部の「ID取得」をクリックする

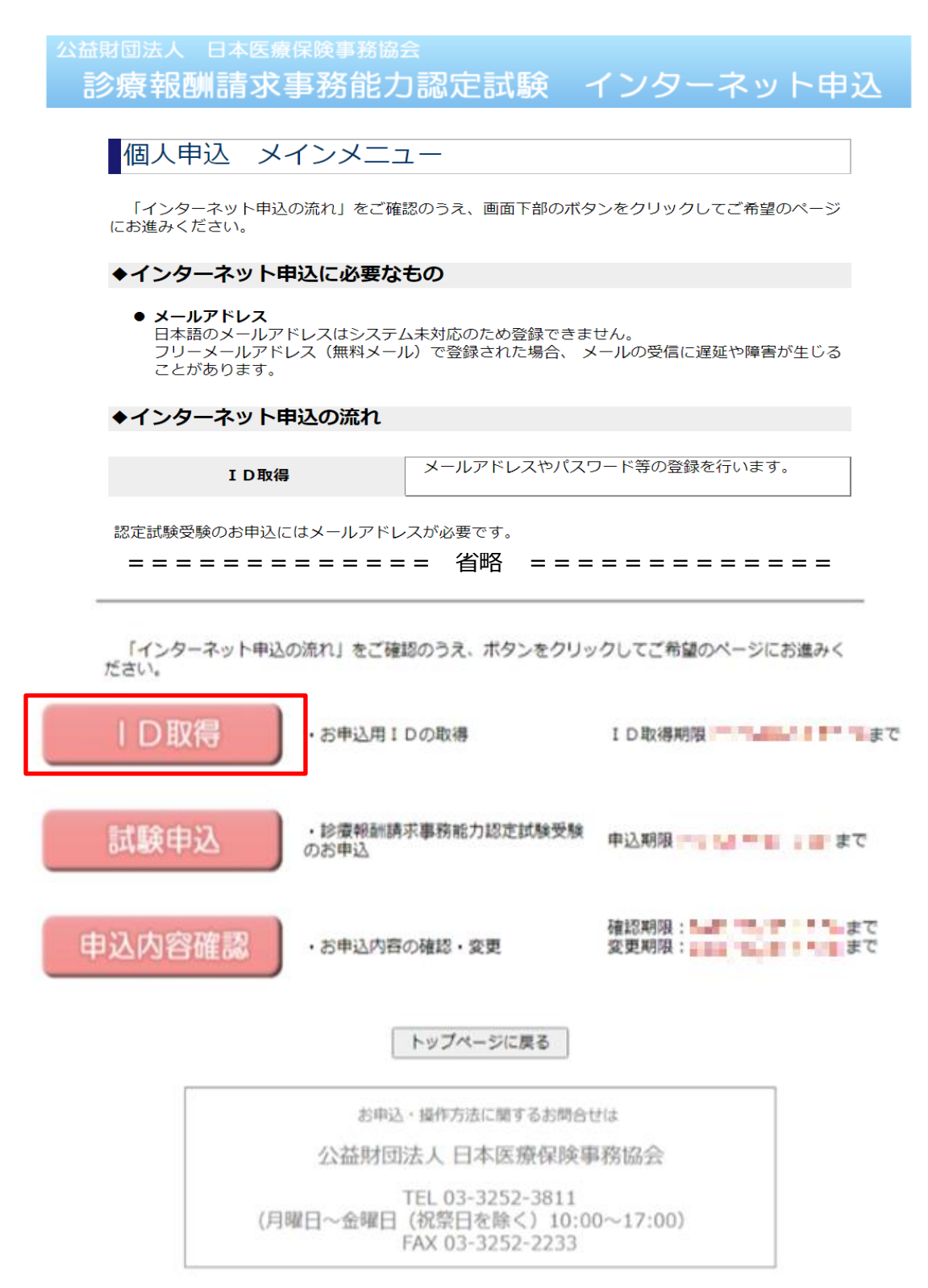

#### ③ 利用規約を読み、「同意する」をクリックする

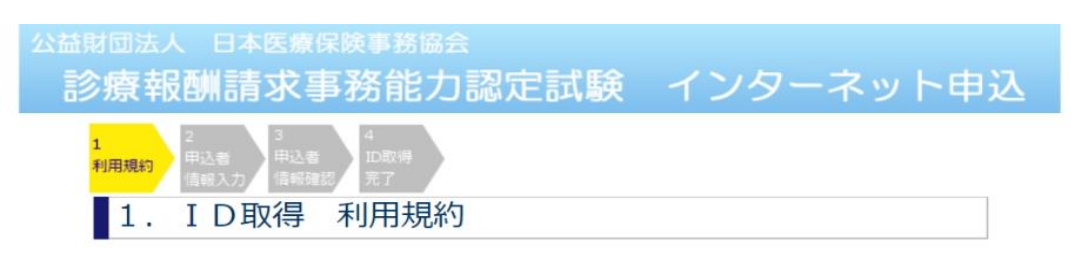

以下の注意事項をよくお読みの上、「同意する」をクリックしてください。

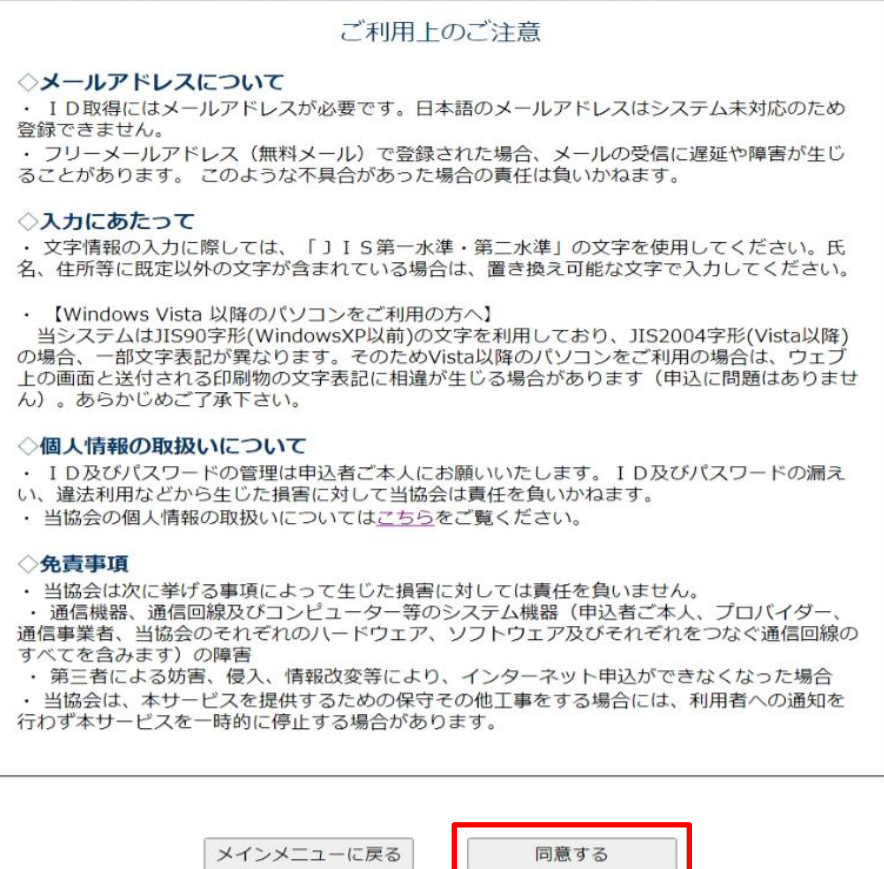

- ④ 画面の指示に従って必要事項を入力し、ID取得を行う
- ⑤ ID取得が完了すると、申込者のメールアドレス宛にID発行メールを送信します。 ID発行メールには申込者のIDが記載されています。 IDとパスワードは試験申込と、申込内容確認のログインに使用しますので、 各自で保管してください。

### **3.試験申込操作**

- (1)インターネット申込画面を開く
	- ① ブラウザを起動し、「アドレス」欄に以下のURLを入力し、Enterキーを押します。

https:// www.iryohoken-jimu.jp/exam/ ※このURLはインターネット申込期間中のみ閲覧できます。

(2)試験申込

① インターネット申込トップページの「個人申込」をクリックする

```
診療報酬請求事務能力認定試験 インターネット申込
診療報酬請求事務能力認定試験インターネット申込
       個人申込
                  試験申込を行う。
                  団体申込のご案内、団体扱いでの試験申込。
                  団体申込とは学校や医療機関等で、受験者の同意を
       団体申込
                  得て一括申込を希望される場合を指します。
                  受験料の払込は団体の人数分の金額を一括してゆう<br>ちょ銀行または三菱UFJ銀行へ振込となります。
```
#### ② 説明を読み、画面下部の「試験申込」をクリックする

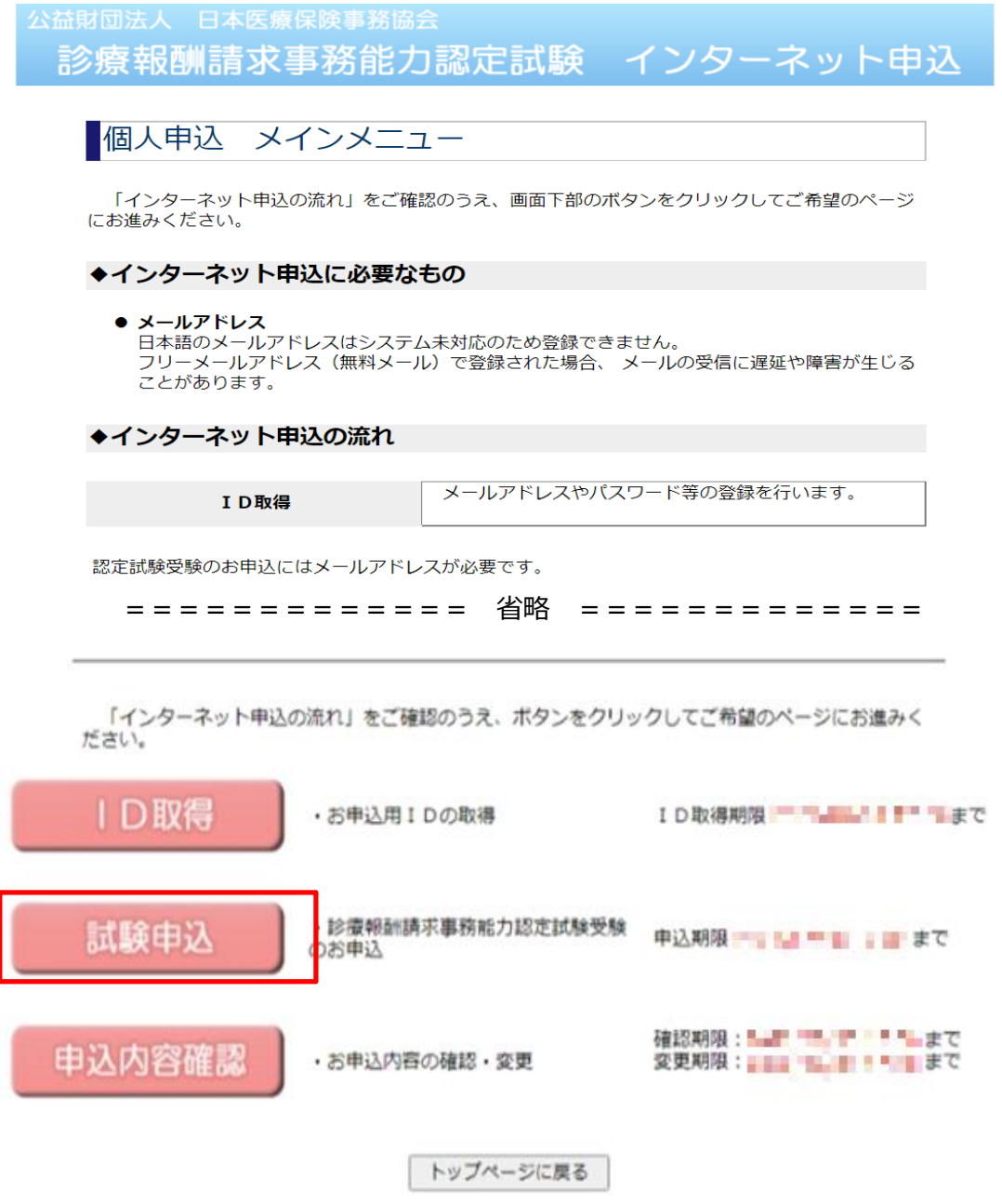

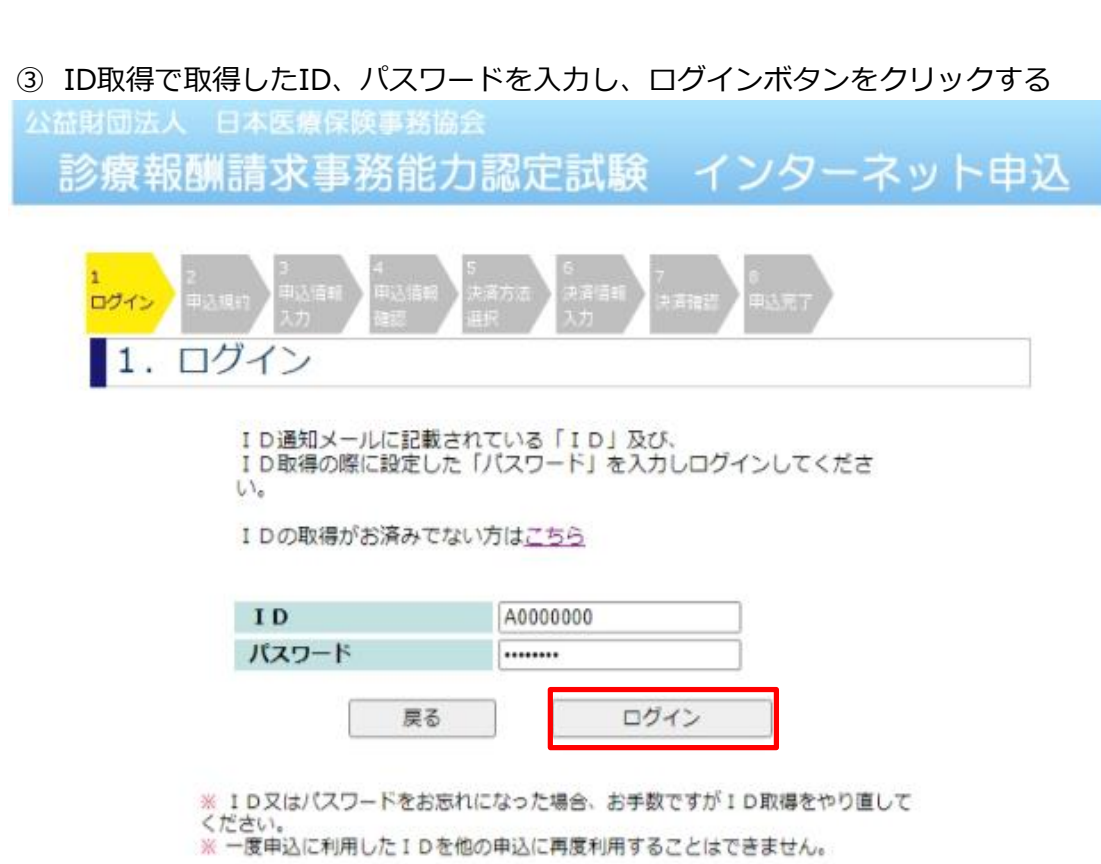

#### ④ 画面の指示に従って必要事項を入力し、申込を行う

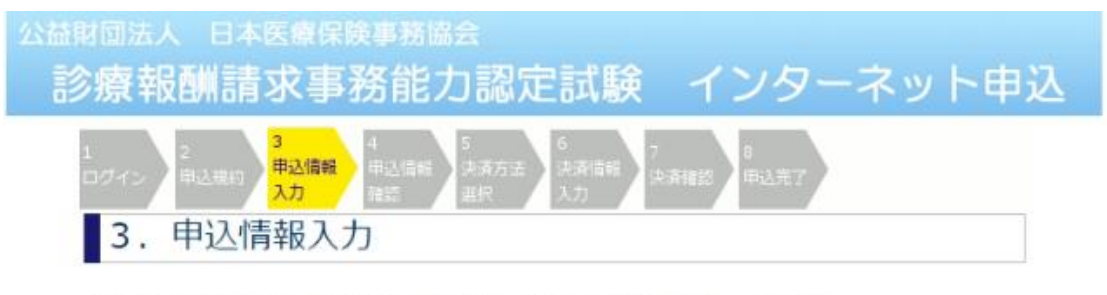

以下の点にご注意の上、全ての項目を入力し、「次へ」ボタンを押してください。<br>メインメニューに戻りたい場合は「メインメニューに戻る」ボタンを押してください。

- 1 ブラウザの「戻る」「進む」「更新」(「再読み込み」)ボタンは使用しないでください。
- 2 日本語入力の切り替えは自動的に行われますので、そのまま入力してください。「半角英数字」 「全角」など指定された文字以外を入力した場合は、エラーが表示され訂正を求められます。
- 3 セキュリティ保護のため、入力作業は30分以内に終えてください。30分を超過した場合は、<br>お手数ですがログインからやり直してください。

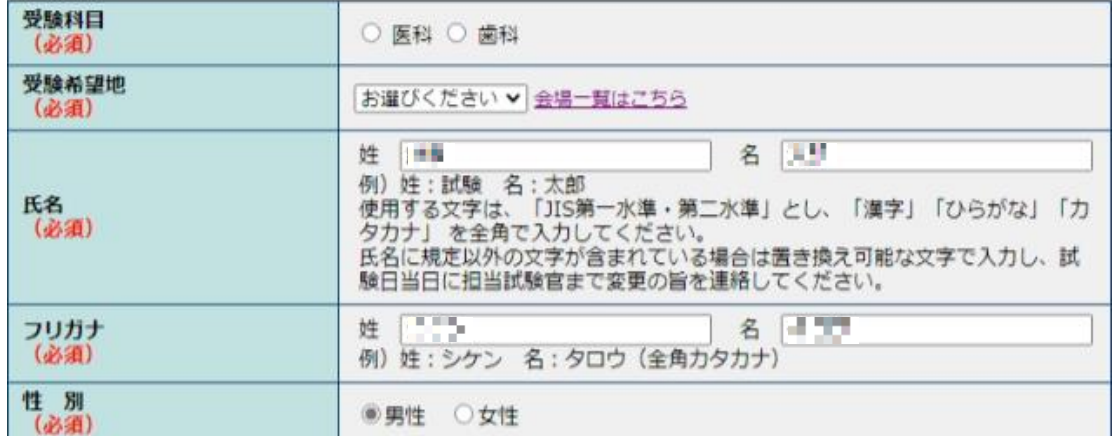

================= 省略 ==============

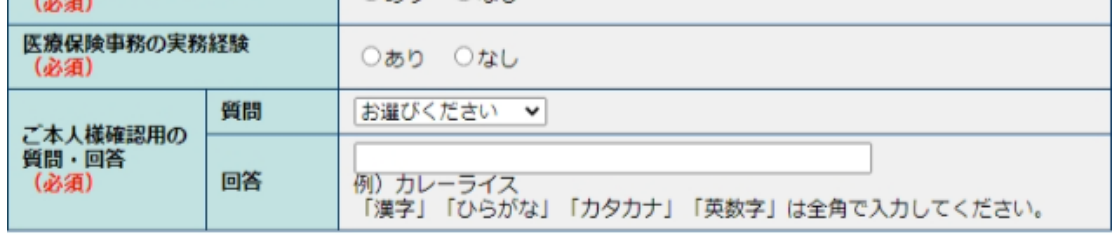

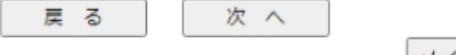

メインメニューに戻る

⑤ 申込が完了すると、申込者のメールアドレス宛にメールを送信します。

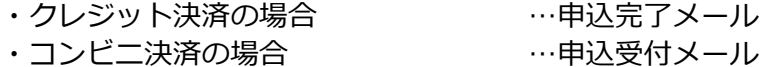

コンビニ決済の場合、正式な申込完了は、お支払確認後、 申込完了メールにて通知します。

### **4.その他の操作**

- (1) 申込内容を確認する
	- ① 個人申込メインメニューの「申込内容確認」をクリックする

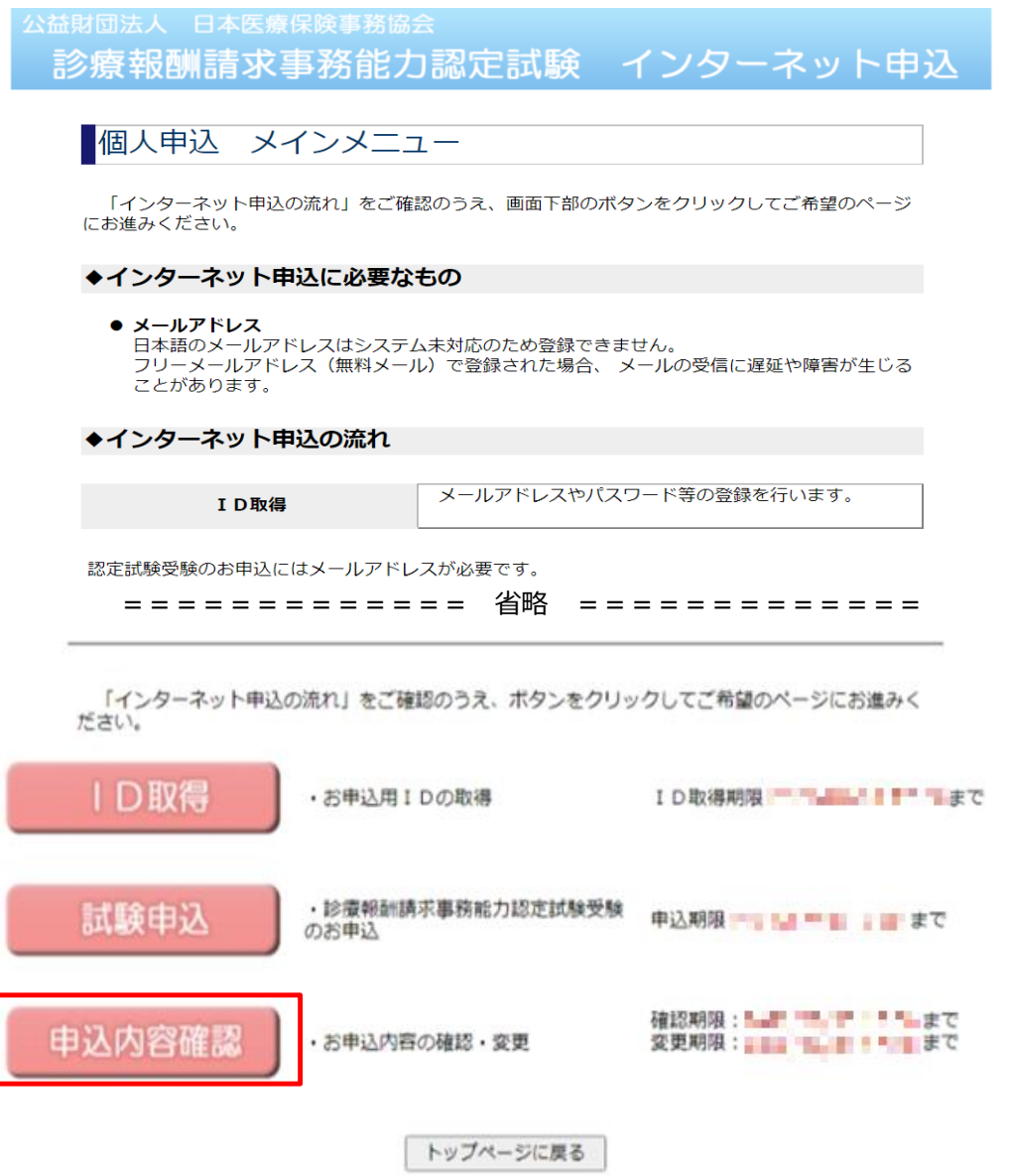

② ID取得で取得したID、パスワードを入力し、ログインボタンをクリックする

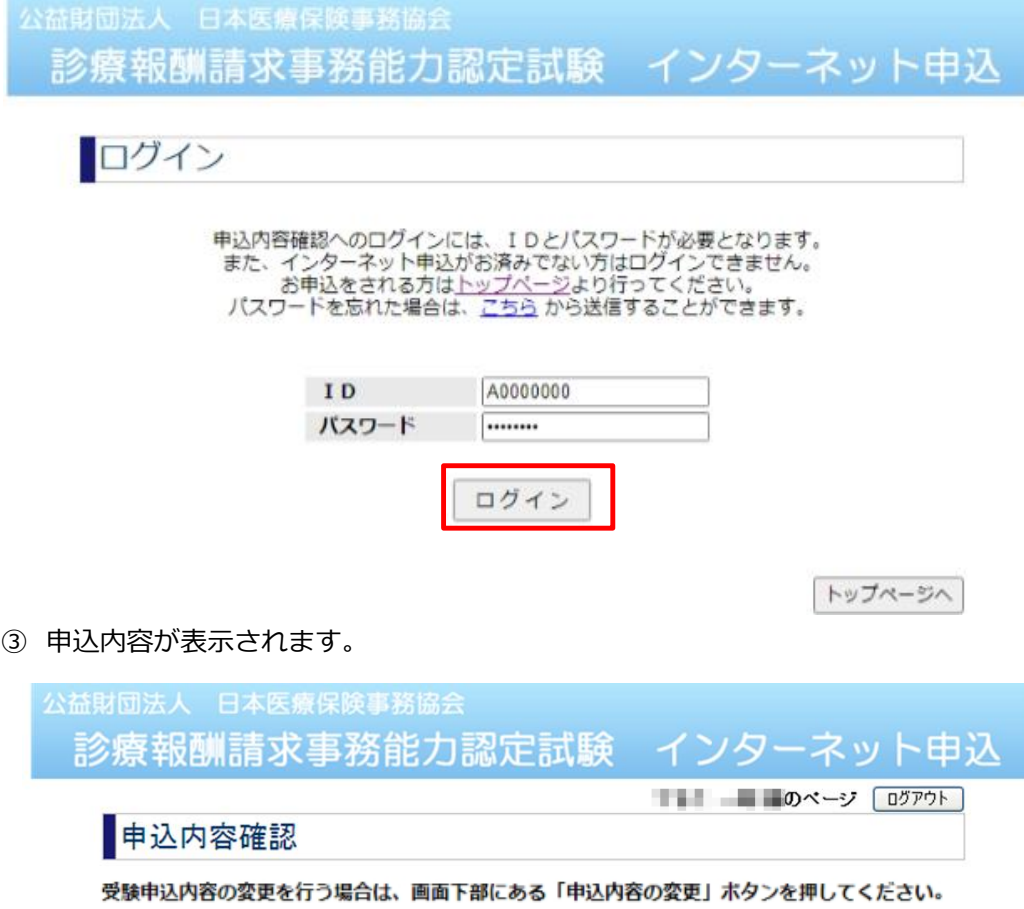

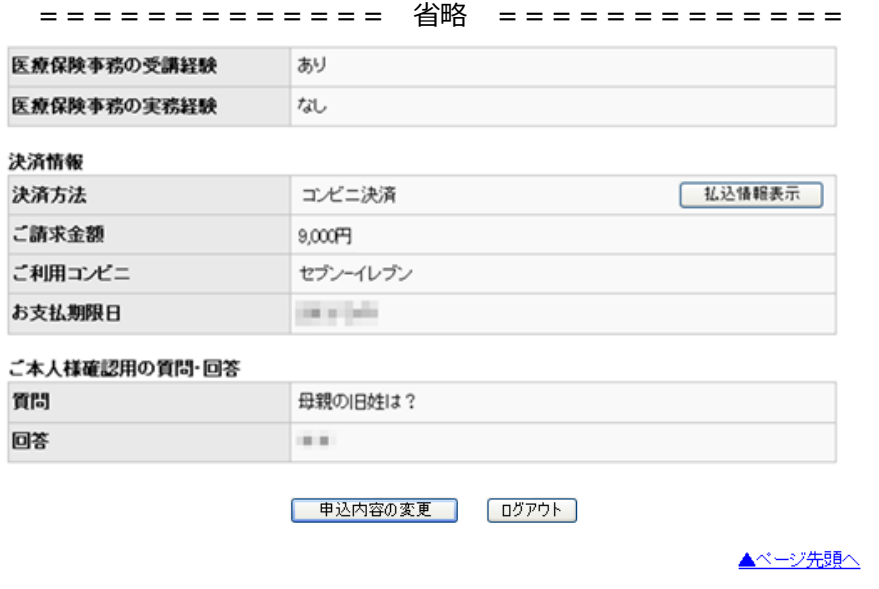

- (2) 申込内容を変更する 申込内容を変更したい場合、「申込内容の変更」をクリックして、 画面の指示に従って変更してください。
- (3) パスワードを忘れた場合(試験申込前)

お手数ですが、再度ID取得を行ってください。

(4) パスワードを忘れた場合(試験申込済)

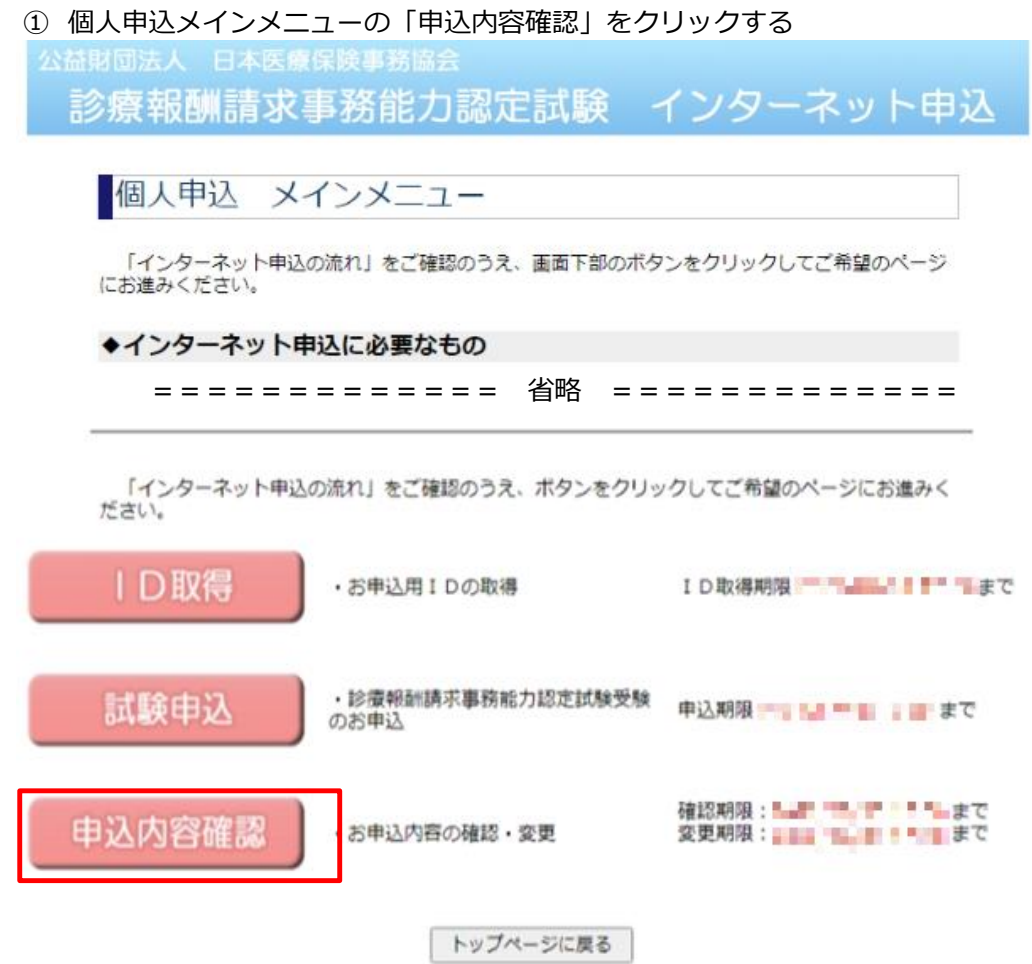

### ログイン画面の「こちら」リンクをクリックする

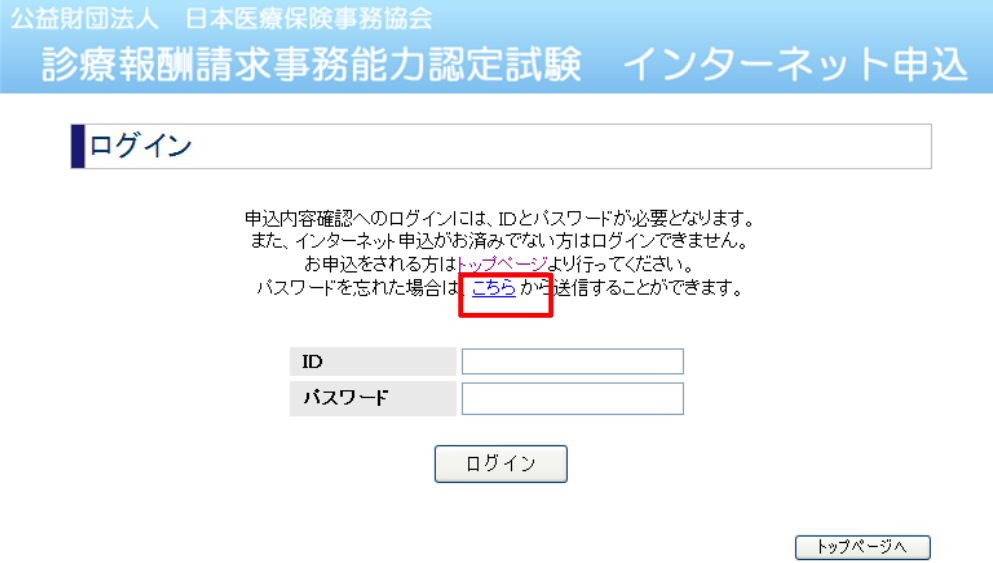

#### 画面の指示に従って入力し、「次へ」をクリックする

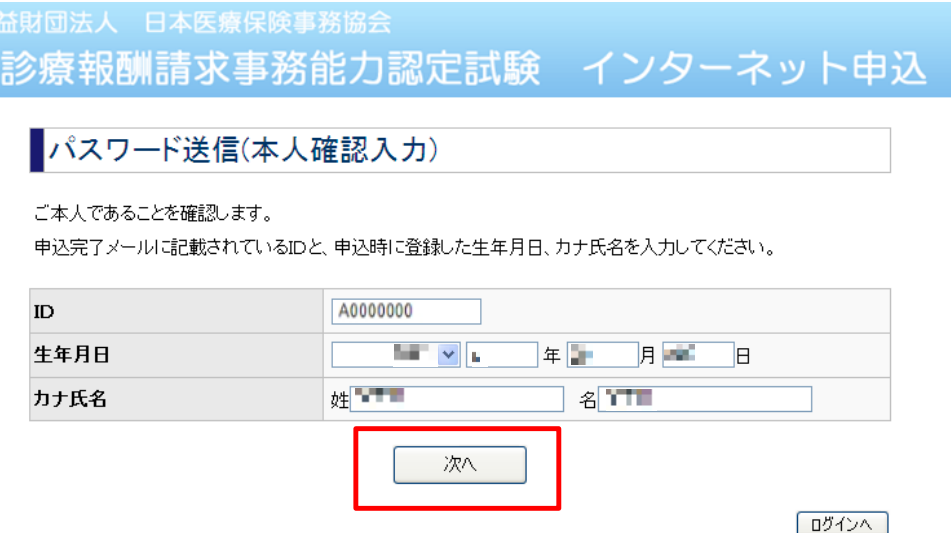

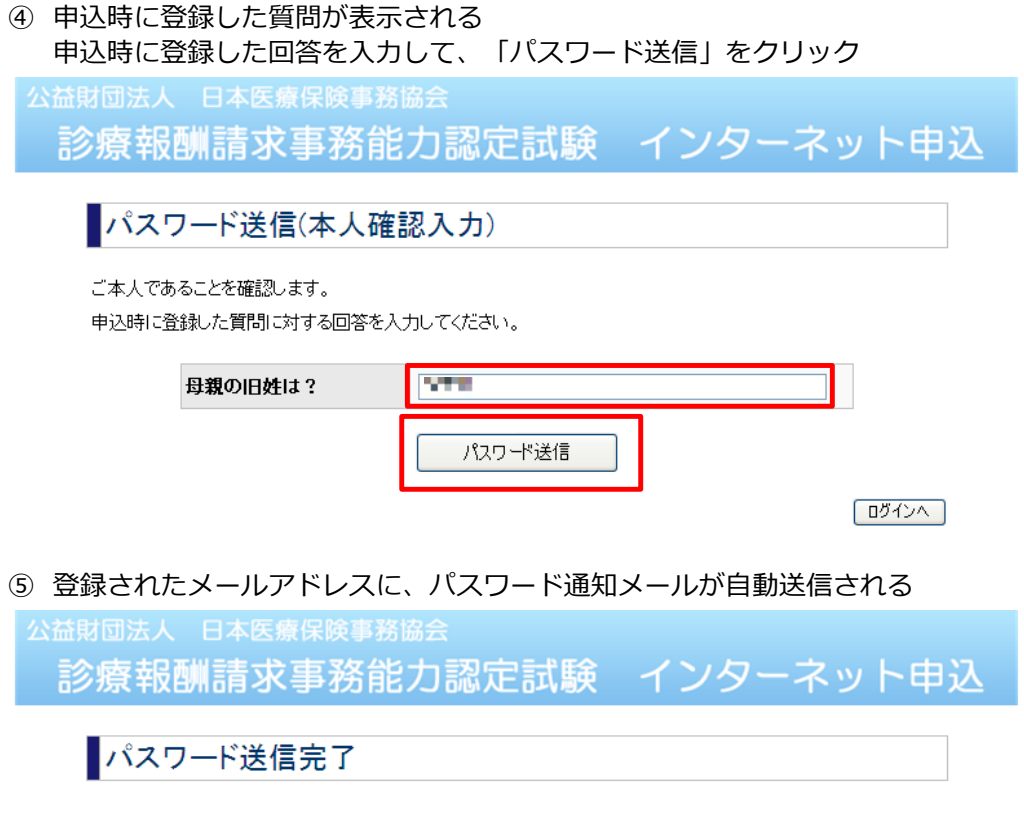

登録されているメールアドレスへ<br>- バスワードを送信しました。

ログインへ